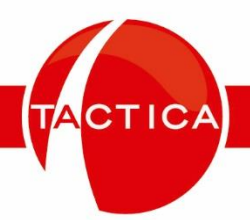

# **Manual de Carga de Cuenta de Correo Nueva en el Sistema**

# Contenido

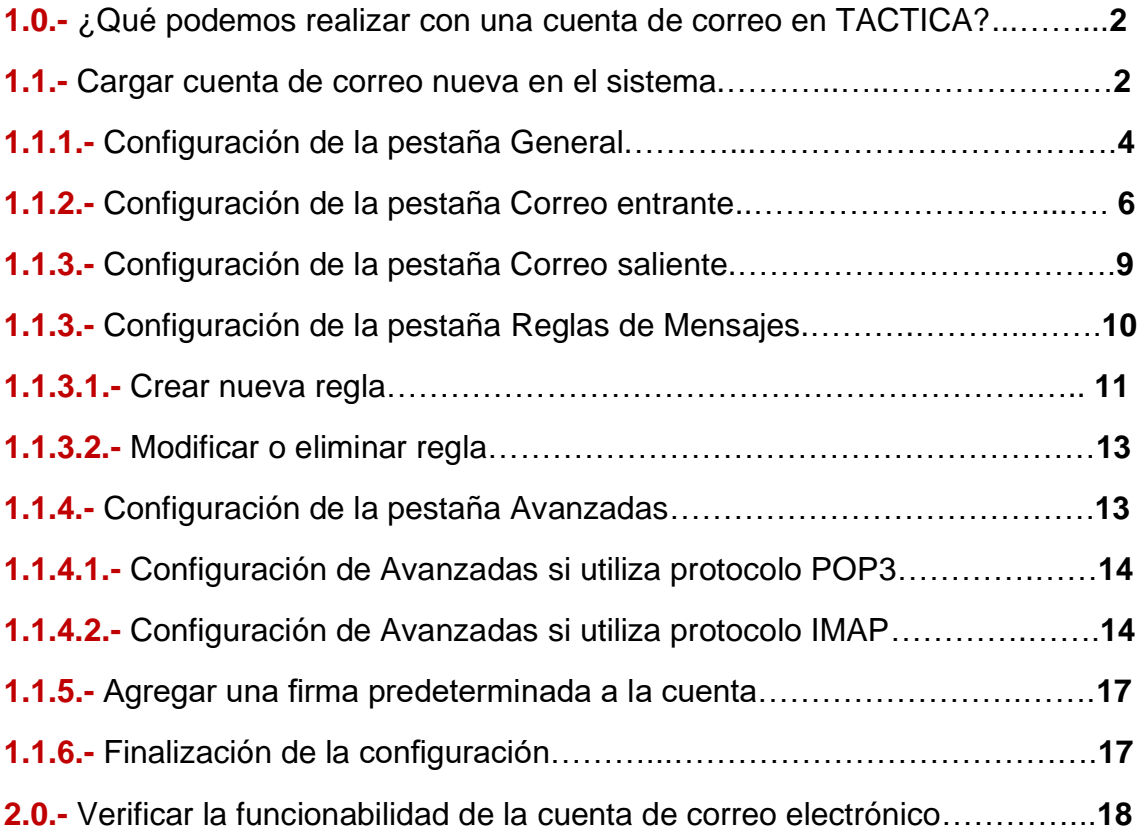

TACTICA

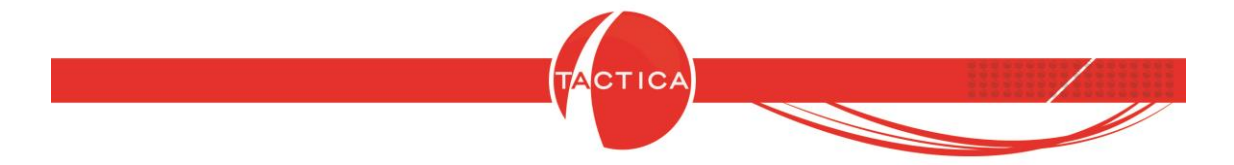

# **1.0.- ¿Qué podemos realizar con una cuenta de correo en TACTICA?**

Al configurar una cuenta de correo en TACTICA tendremos la posibilidad de manejar en el programa los mails que enviamos y recibimos en la cuenta que deseemos. Para ello, necesitaremos en primera instancia dar de alta la cuenta de correo con toda la información y los parámetros necesarios para asegurarnos un óptimo funcionamiento de la misma a la hora de utilizarla.

# **1.1.- Cargar cuenta de correo nueva en el sistema.**

Para agregar una cuenta de correo nueva para TACTICA debemos, en primer lugar, dirigirnos al módulo Correos en la barra de módulos del programa.

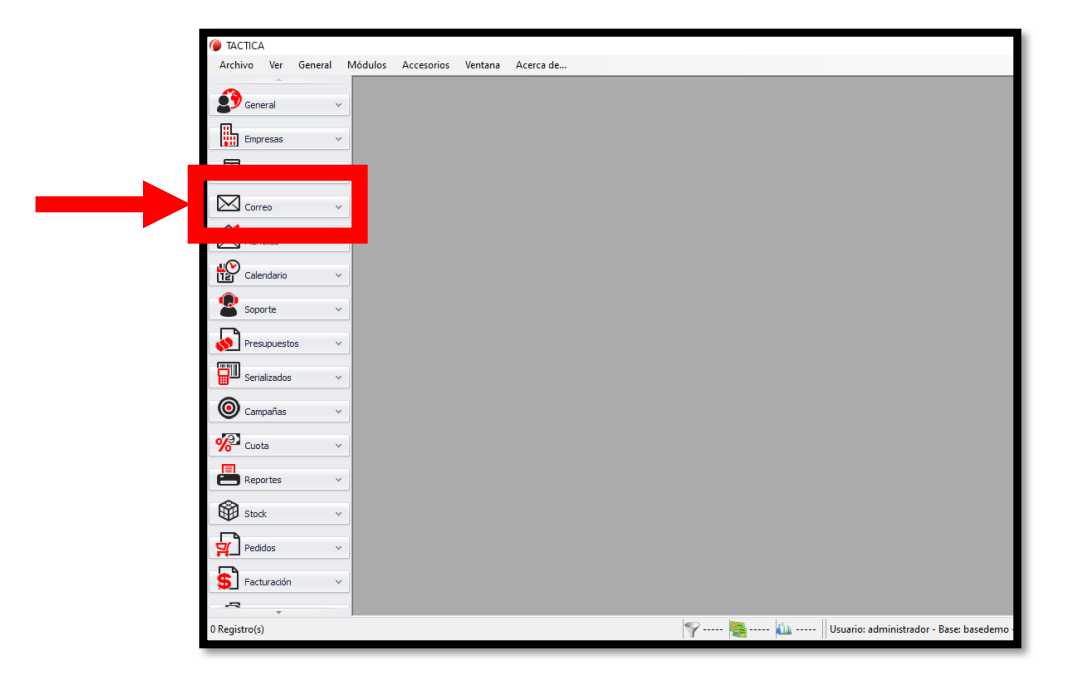

Allí daremos clic en el botón que desplegará las opciones y herramientas de este módulo, y así obtendremos el siguiente listado en el cual presionaremos la opción "Cuentas", que nos llevará al menú que se muestra a continuación.

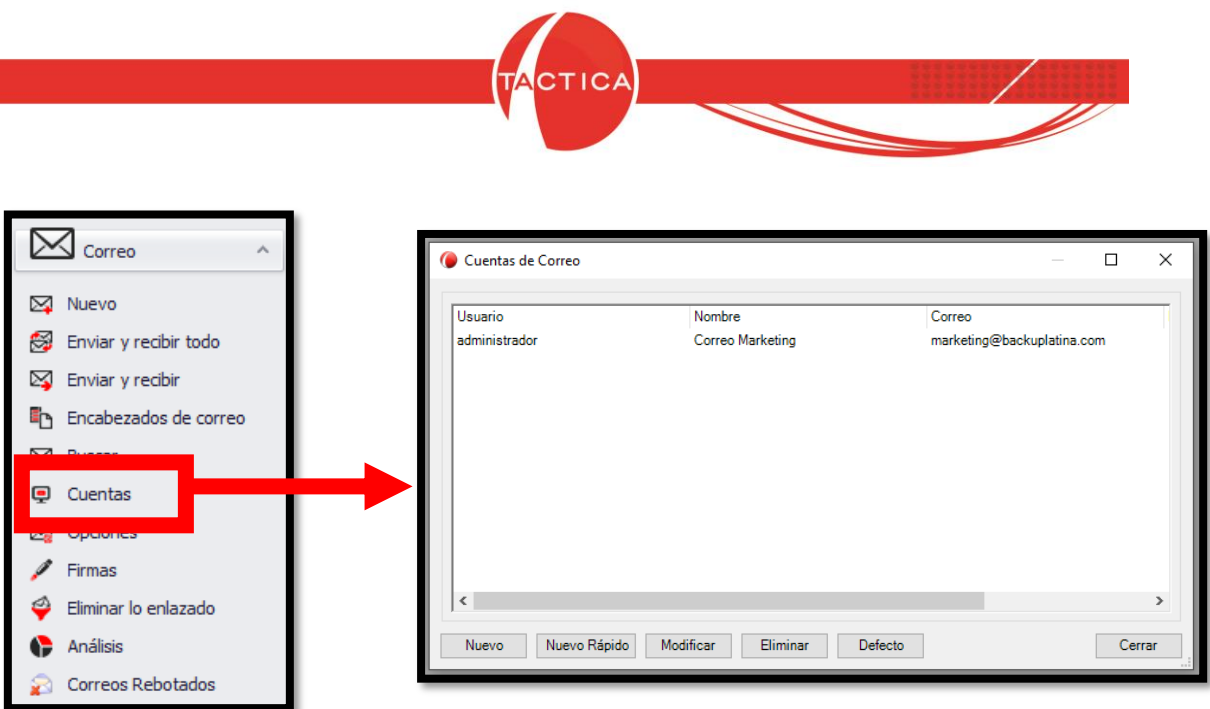

Este menú nos mostrará un listado con las cuentas de correo existentes en nuestro usuario de TACTICA. De no tener ninguna cuenta cargada aún, la ventana estará vacía.

Para crear una nueva cuenta de correo, daremos clic al botón "Nuevo" en la parte inferior de la ventana.

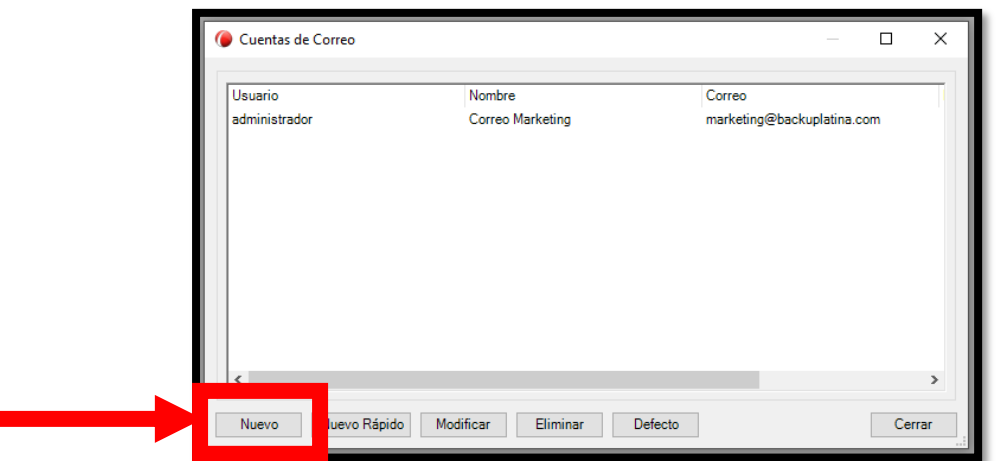

Al presionar este botón, accederemos al siguiente menú que será nuestra herramienta principal para completar con la información correspondiente y ajustar los parámetros que deseemos otorgarle a la cuenta de correo nueva para TACTICA.

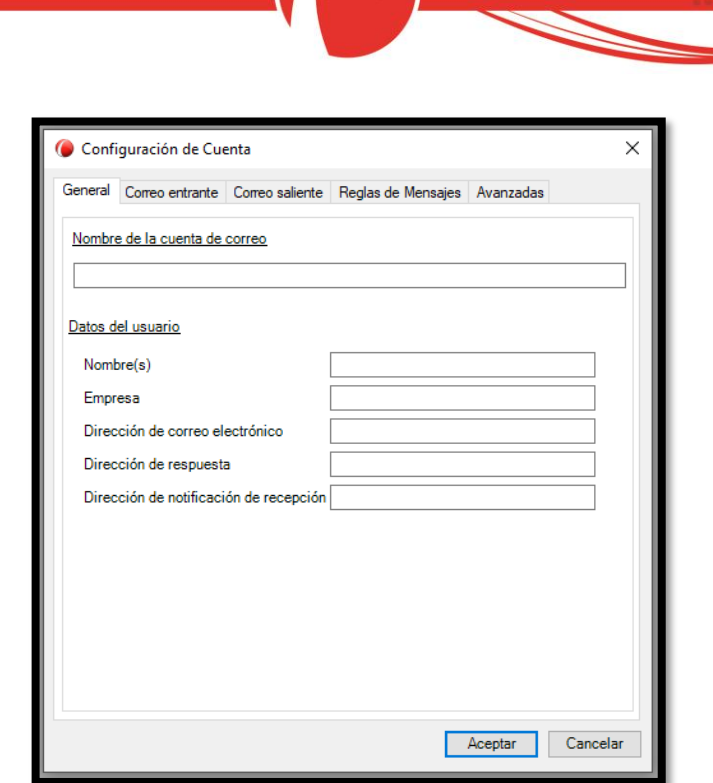

Como vemos, el menú cuenta con distintas pestañas:

- General
- Correo entrante
- Correo saliente
- Reglas de Mensajes
- Avanzadas

#### **1.1.1.- Configuración de la pestaña General.**

En esta sección completaremos las casillas con la información general de la cuenta.

**1)** En *Nombre de la cuenta de correo* le otorgaremos a esta cuenta una identificación. Por ejemplo, si se tratase de la cuenta de correo del sector de ventas, podríamos otorgarle el nombre de Correo Ventas.

Página **4** de **18**

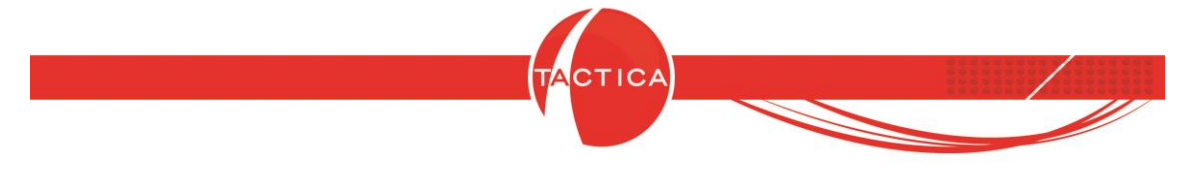

- **2)** A continuación, tenemos la sección de *Datos del usuario*, donde deberemos completar con la información relacionada a la cuenta que estamos agregando.
	- En **Nombre(s)** ingresaremos el nombre del dueño de la cuenta. Por ejemplo: Paula.
	- En **Empresa** ingresaremos el nombre de la empresa a la que pertenece el dueño de la cuenta. Por ejemplo: Empresa AB.
	- En **Dirección de Correo Electrónico**, **Dirección de respuesta** y **Dirección de notificación de recepción** ingresaremos la dirección del correo que estamos agregando. *Por ejemplo:* paulaventas@gmail.com

Una vez que hayamos completado esta pestaña, se verá de la siguiente manera:

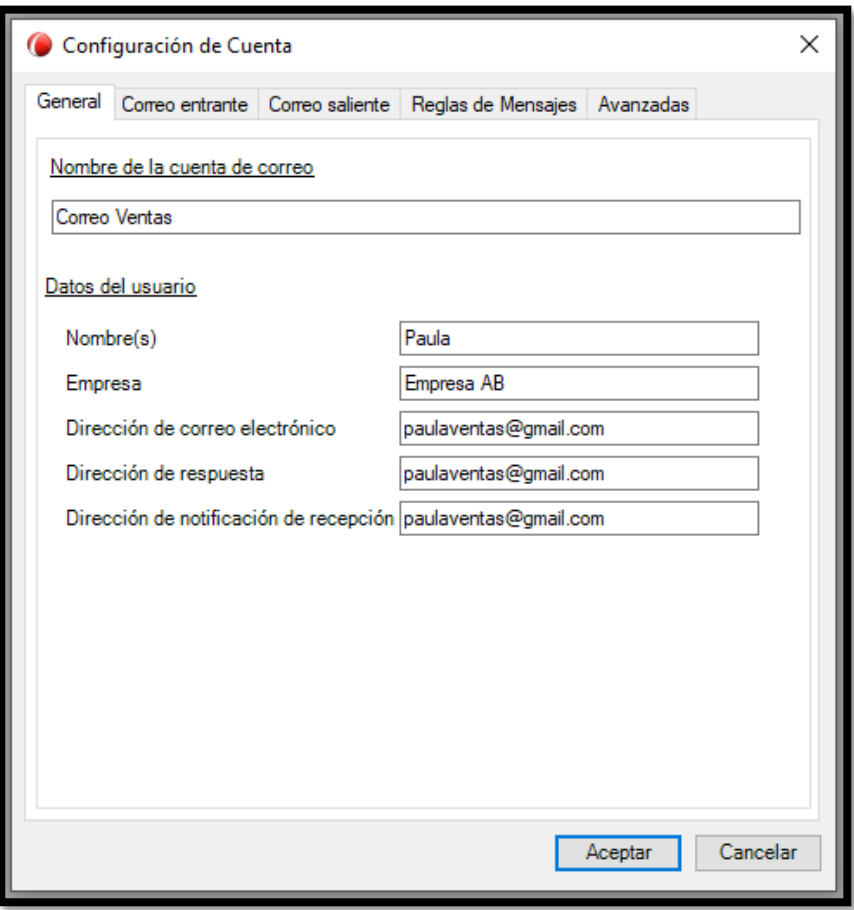

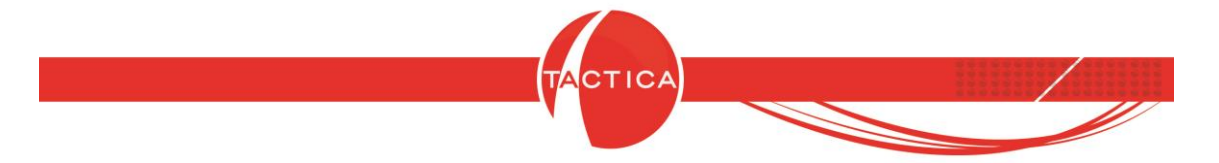

### **1.1.2.- Configuración de la pestaña Correo entrante.**

En esta sección deberemos brindarle al sistema algunos datos imprescindibles para que la cuenta funcione de manera óptima una vez cargada.

En la primera parte de esta ventana encontraremos los siguientes espacios, donde le daremos al programa información sobre el tipo de cuenta de correo y su servidor.

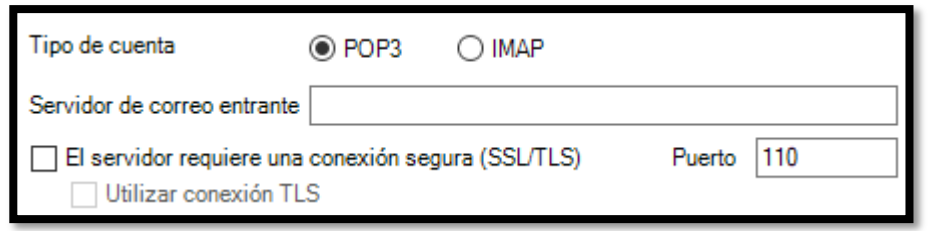

En **Tipo de cuenta** indicaremos si se trata de una cuenta POP3 o IMAP. IMAP y POP3 son dos métodos para obtener acceso al correo electrónico. POP3 descarga los correos electrónicos del servidor y los almacena en el dispositivo, mientras que IMAP los deja en el servidor.

- **IMAP**: es el protocolo más usado. Nos brindará un servicio que podemos considerar más cómodo y práctico a la hora de realizar acciones en nuestro correo, ya que estas estarán sincronizadas con independencia del dispositivo por el que se haya accedido al correo.
- **POP3**: su mayor ventaja es que los correos se descargan en el dispositivo y no ocupan espacio en el servidor. Este protocolo es práctico en casos donde, por ejemplo, la cuenta de correo tiene pocos GB de almacenamiento o está muy llena. La principal diferencia (y tal vez desventaja) respecto a IMAP es que el correo no se sincroniza entre los diferentes dispositivos.

El **Servidor de correo entrante** es un servidor que recibe correos. Cada correo tiene su dirección de servidor de correo entrante correspondiente.

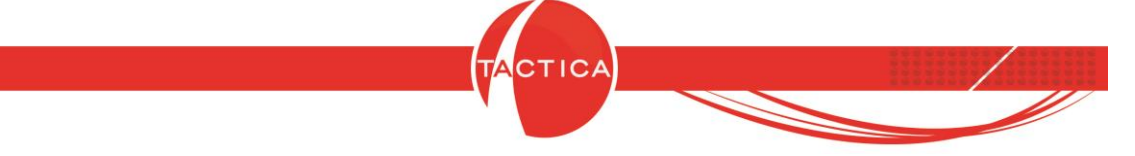

El **Puerto** es un camino que se le indica al programa que debe seguir para contactar al servidor.

En **El servidor requiere una conexión segura (SSL/TLS)** debemos indicar si el servidor utiliza un protocolo de conexión segura. TLS es una versión actualizada y más segura de SSL, por lo que, en caso de ser requerido, debemos indicarle a TACTICA que la conexión será a través de TLS tildando el espacio adicional correspondiente.

Para saber qué protocolo (IMAP o POP3), dirección de servidor, puerto y protocolo de seguridad utiliza nuestra cuenta, debemos averiguarlo con el proveedor del servicio de nuestro correo. En caso de tratarse de una cuenta de Gmail, Outlook, Yahoo!, Hotmail o algún servicio por el estilo, podemos averiguar esta información de manera online.

*Por ejemplo:* una cuenta de Gmail puede utilizar protocolos IMAP o POP3. En caso de tener protocolo POP3, tildaremos esta opción en "Tipo de cuenta". En "Servidor de correo entrante" corresponderá ingresar **pop.gmail.com**, y en puerto 995. El protocolo de seguridad en este caso es solamente SSL, es decir, tildaremos "El servidor requiere una conexión segura (SSL/TLS)" pero no marcaremos la opción "Utilizar conexión TLS". Siguiendo estos parámetros de ejemplo, basados en la información que obtenemos de manera online respecto de una cuenta de Gmail, esta parte nos quedaría así:

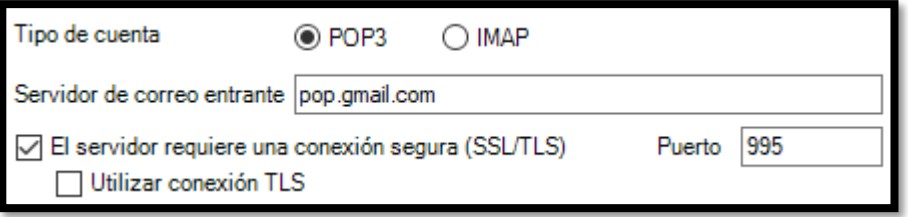

**Dato Importante:** en caso de tener una cuenta propia de empresa (ventas@nombreempresa.com) deberá ponerse en contacto con el proveedor de su servicio de correo para obtener la información necesaria.

Página **7** de **18**

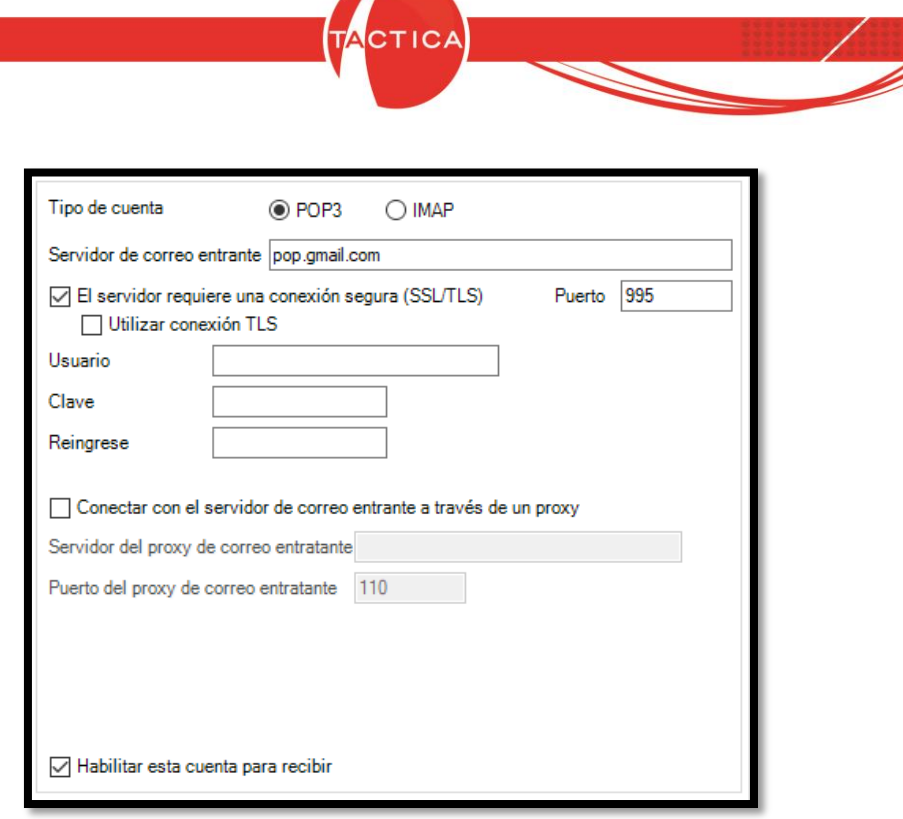

**TABLE** 

En **"Usuario"** ingresaremos la dirección del correo electrónico. Por ejemplo: ventas@gmail.com

En **"Clave"** y en **"Reingrese"** se escribirá la contraseña del correo. La opción **"Conectar con el servidor de correo entrante a través de un proxy"** se habilitará y completará según corresponda. Dejamos habilitada la opción **"Habilitar esta cuenta para recibir"** y terminamos con esta pestaña.

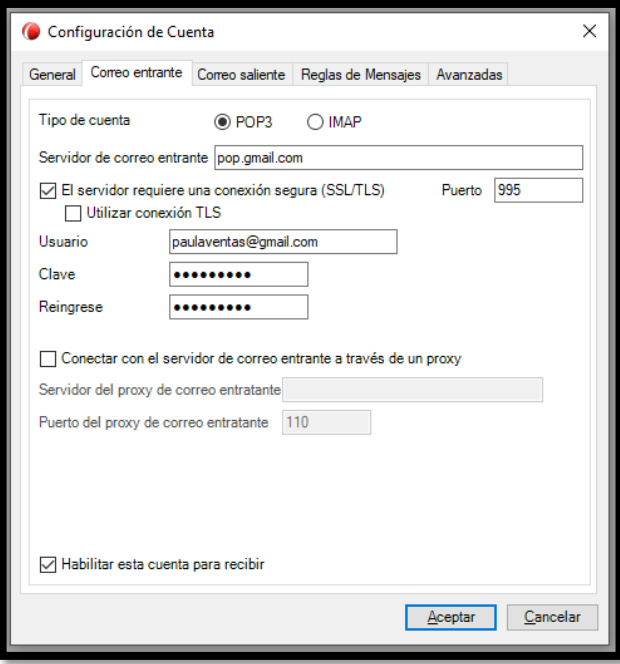

Página **8** de **18**

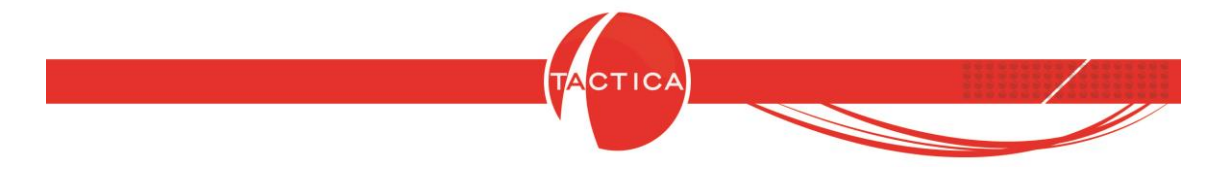

# **1.1.2.- Configuración de la pestaña Correo saliente.**

La configuración de esta pestaña será similar a la de la pestaña anterior.

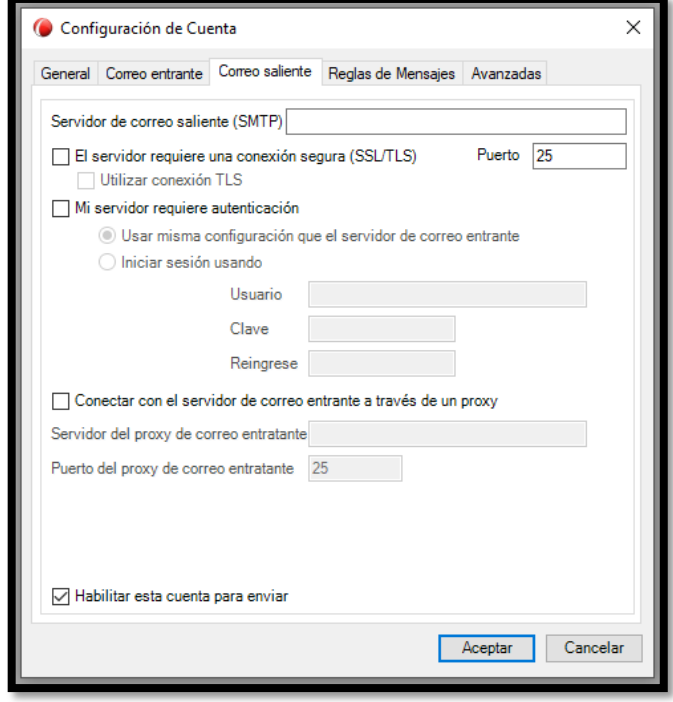

En **"Servidor de correo saliente (SMTP)"** ingresaremos la dirección del servidor correspondiente. Por ejemplo, en caso de Gmail ingresamos smtp-mail.gmail.com/ y en **"Puerto"** 465, con protocolo de seguridad SSL en **"El servidor requiere una conexión segura"**. Tildamos la opción **"Mi servidor requiere autenticación"** y marcamos la opción **"Usar misma configuración que el servidor de correo entrante"**, ya que al inicio establecimos que la dirección de correo entrante y saliente será la misma. En caso de ser distintas, marcamos **"Iniciar sesión usando"** y llenamos con la información requerida los campos necesarios.

La opción **"Conectar con el servidor de correo entrante a través de un proxy"** será tildada y configurada en caso de ser necesario solamente.

Dejamos tildada la opción **"Habilitar esta cuenta para enviar"**.

Página **9** de **18**

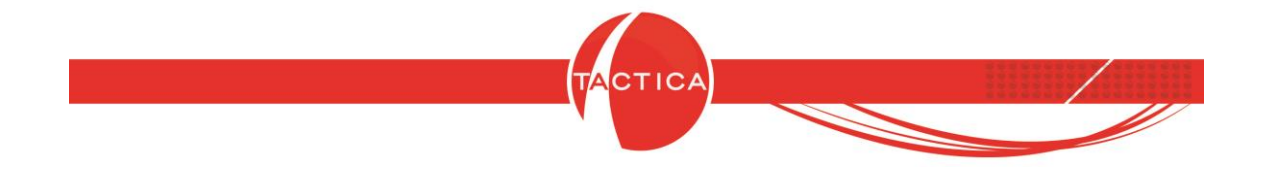

Una vez completado, el menú se verá, por ejemplo, de esta manera:

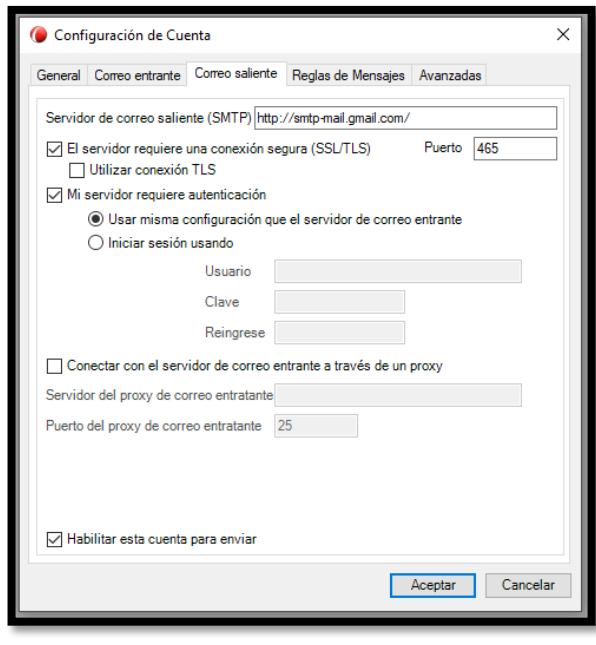

#### **1.1.3.- Configuración de la pestaña Reglas de Mensajes.**

En esta pestaña tendremos la opción de establecer reglas que se ejecuten automáticamente ante una determinada situación que configuremos. No es obligatorio utilizar esta ventana de no desear crear este tipo de reglas.

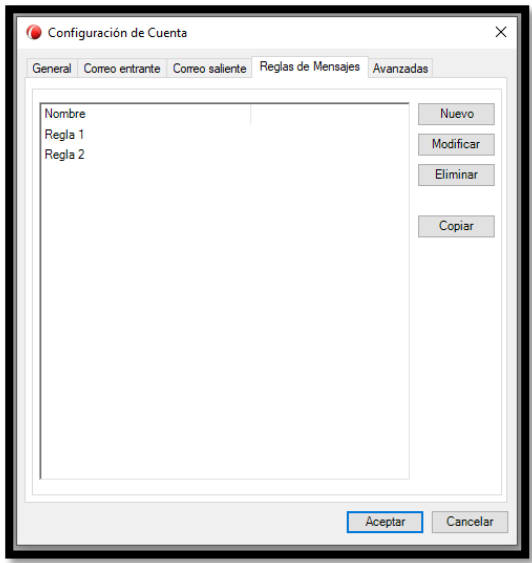

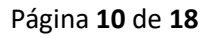

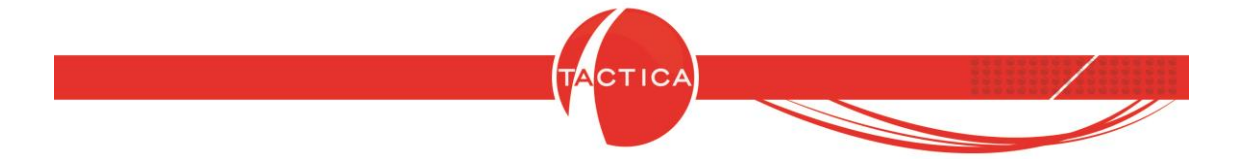

Además de crear reglas, tendremos la opción de, si el sistema ya cuenta con algunas, modificar las existentes.

#### **1.1.3.1.- Crear nueva regla.**

Tocamos el botón "Nuevo" en el menú.

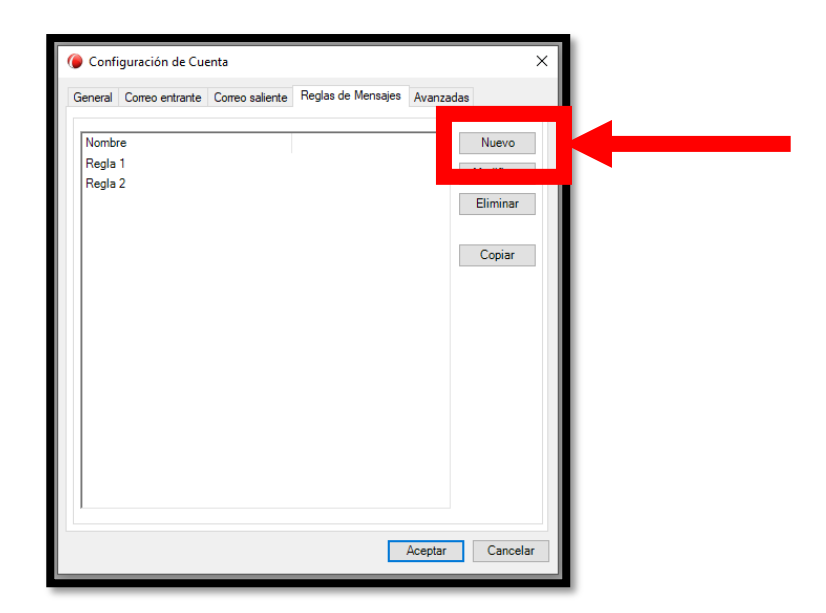

Se abrirá la siguiente ventana:

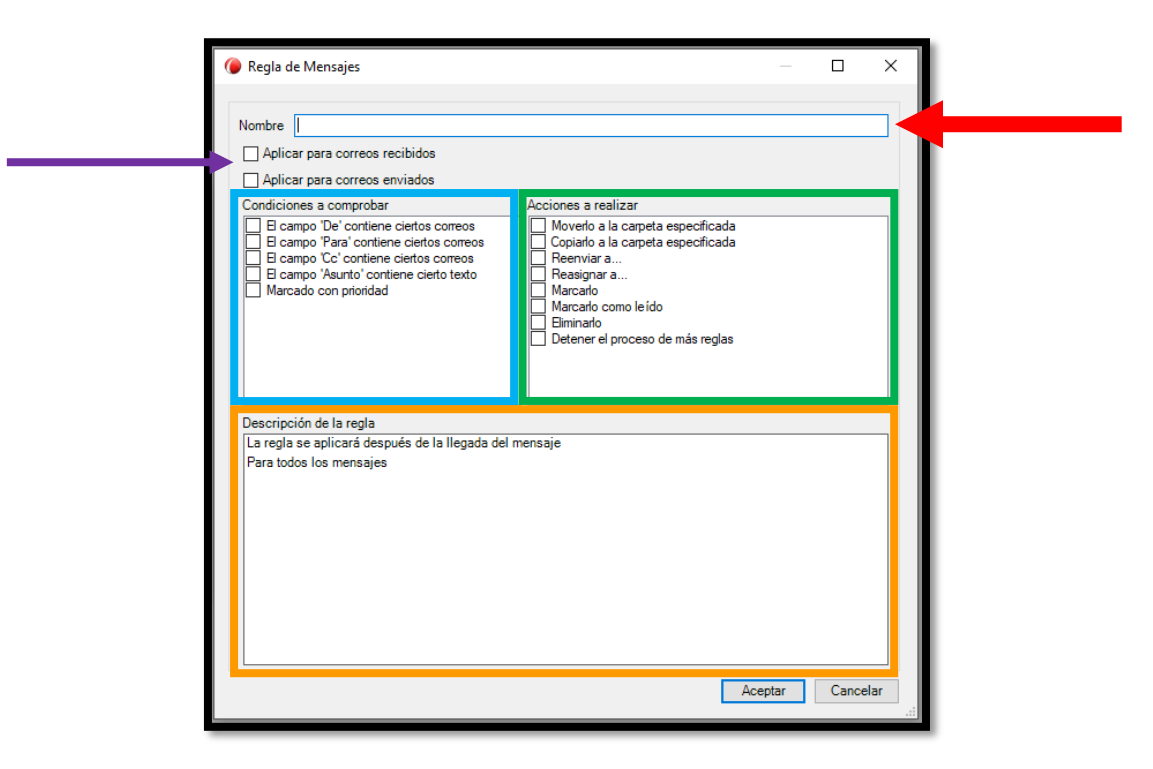

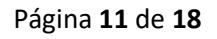

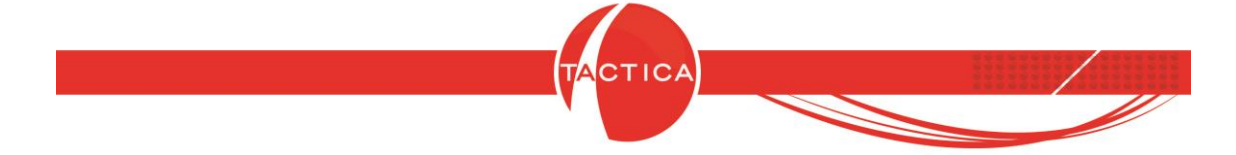

→ **Nombre (flecha roja):** ingresamos el nombre de la regla que deseamos crear.

→ **Aplicar para correos recibidos/entrantes (flecha violeta):** decidimos si la regla será aplicada en los corres que enviamos, los que recibimos o en ambos.

→ **Condiciones a comprobar (recuadro celeste):** establecemos cuál será el detonante que el sistema debe detectar para llevar a cabo la regla.

→ **Acciones a realizar (recuadro verde):** le indicamos al programa lo que debe hacer al detectar la condición que establecimos antes.

→ **Descripción de la regla (recuadro amarillo):** en este cuadro podremos leer cómo quedó concebida la regla, y agregar lo que sea necesario. Por ejemplo, si creamos una regla que determina que se eliminen todos los correos donde se detecte la palabra "Hasta luego", en este cuadro tendremos la opción de establecer que el conjunto de palabras detonantes para llevar a cabo la acción de eliminar el mail será ese.

Una vez terminemos de establecer todo y listos para dar Aceptar, la ventana se verá así:

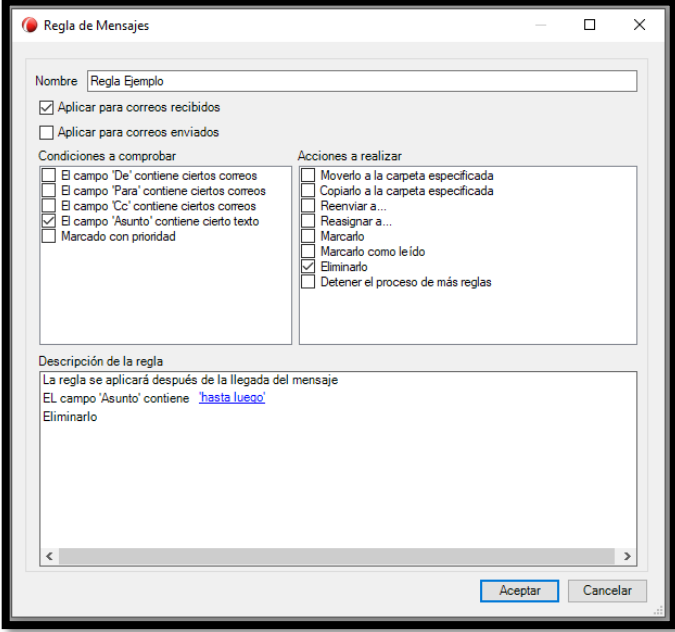

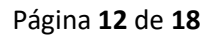

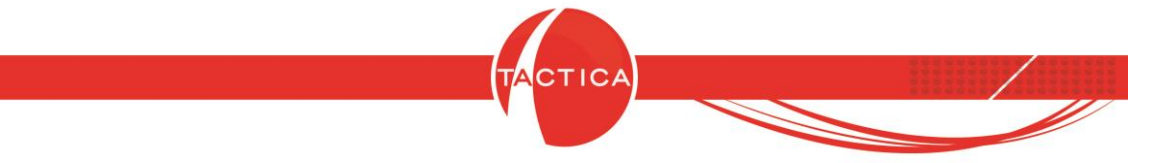

#### **1.1.3.2.- Modificar o eliminar regla.**

Para modificar una regla ya existente, la seleccionamos, tocaremos el botón "Modificar" y se abrirá el menú que hemos visto en el punto anterior, donde podremos realizar los cambios que deseemos.

Para eliminar una regla, hacemos clic sobre esta y presionamos "Eliminar".

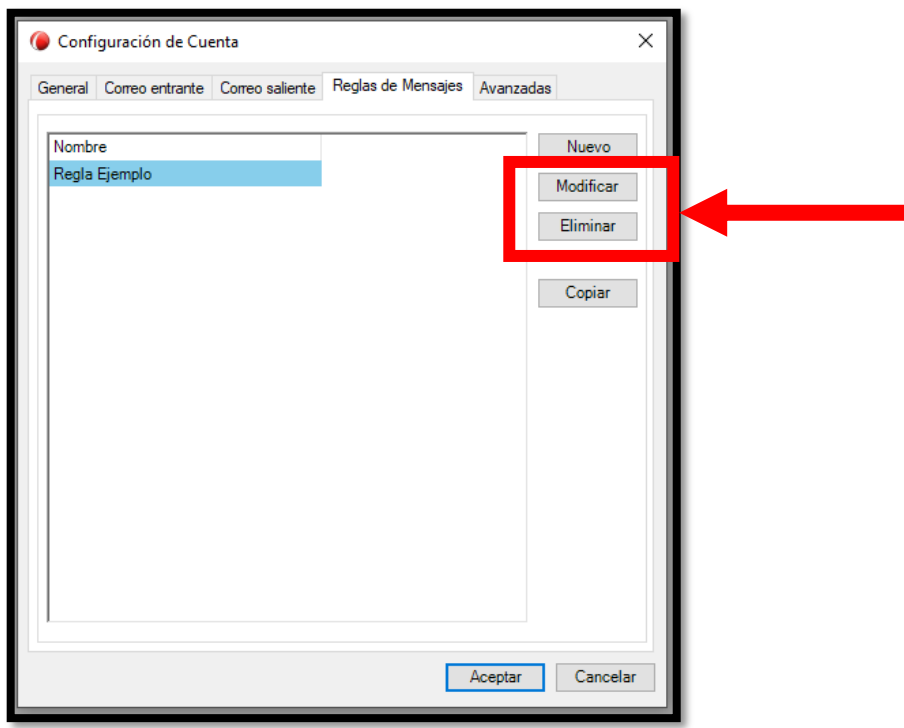

# **1.1.4.- Configuración de la pestaña Avanzadas.**

La configuración de esta pestaña significa el último paso para dar el alta a una nueva cuenta de correo en TACTICA.

Podemos indicarle al sistema el tiempo de espera del servidor en segundos y determinar, si lo deseamos, dónde enviar CCO siempre.

El resto del proceso de este paso dependerá de si nuestra cuenta utiliza protocolo POP3 o IMAP.

Página **13** de **18**

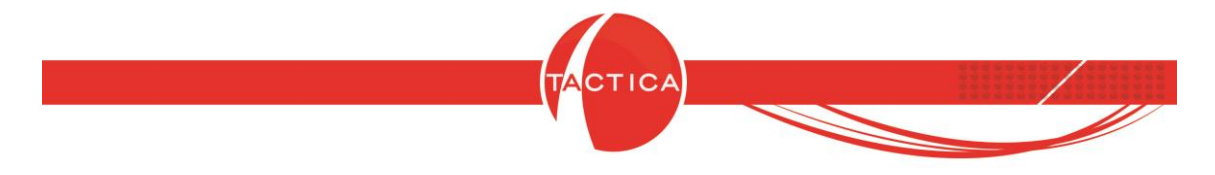

**1.1.4.1.- Configuración de Avanzadas si utiliza protocolo POP3.**

Tendremos habilitadas las siguientes opciones:

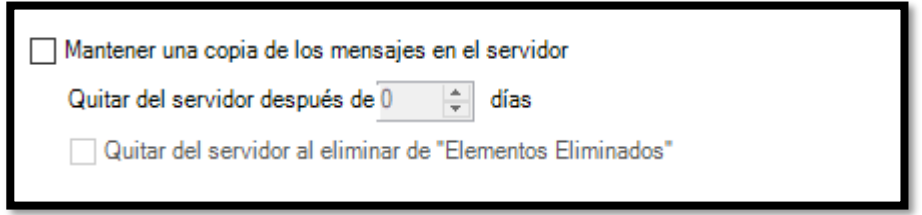

En **"Mantener una copia de los mensajes en el servidor"** le indicaremos al sistema si deseamos que los mensajes se guarden en nuestro servidor de correo y, de ser así, podemos además indicarle que se guarden durante una cantidad determinada de tiempo. Recordemos que con el protocolo POP3, los correos se guardan en el dispositivo y no en el servidor como en IMAP. Para evitar que los mensajes de nuestro correo se borren, tildaremos la opción y en **"Quitar del servidor después de \_\_ días"** pondremos **0**.

# **1.1.4.1.- Configuración de Avanzadas si utiliza protocolo IMAP.**

Tendremos habilitadas las siguientes opciones:

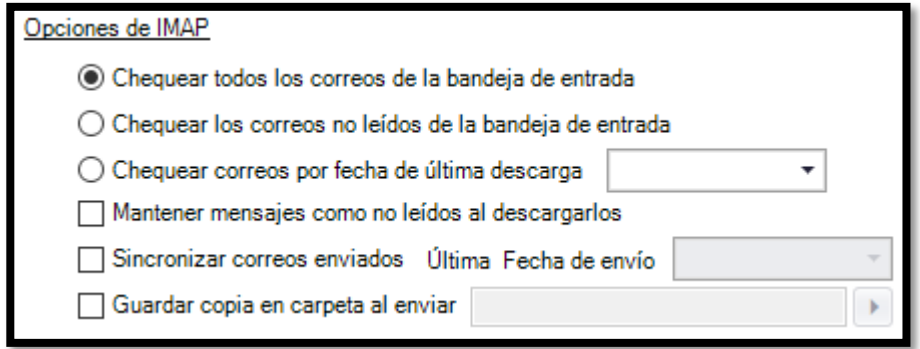

Recordemos que el protocolo IMAP trabaja guardando todos los correos en el servidor. Esto significa que deberemos indicarle al sistema con qué correos de esa cuenta deseamos trabajar en TACTICA, y esto lo realizaremos mediante la elección de:

Página **14** de **18**

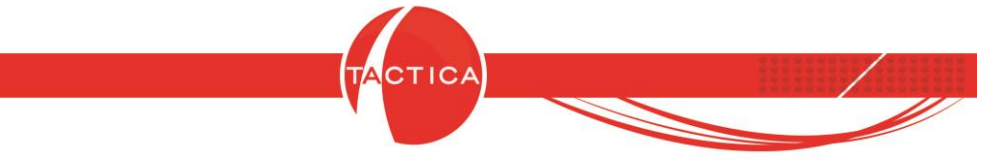

- La opción **"Chequear todos los correos de la bandeja de entrada"**, para otorgarle acceso al sistema a todos los correos que existan en la cuenta.
- La opción **"Chequear los correos no leídos"** para indicarle al programa que trabaje con los correos que no hayamos abierto aún.
- La opción **"Chequear correos por fecha de última descarga"** para que, marcando la fecha válida que deseemos, le indiquemos al sistema que chequee correos a partir de esa última fecha de descarga.

Luego de estas opciones encontraremos tres casilleros:

- El casillero **"Mantener mensajes como no leídos al descargarlos"** hará que los correos sigan figurando como no leídos aun habiendo sido descargados.
- El casillero **"Sincronizar correos enviados"** es clave y debe ser activado, indicando una fecha válida para que se sincronicen en el programa los correos enviados desde ese día. *(Entiéndase como fecha valida una fecha que esté dentro de las posibilidades de la cuenta de correo que estamos creando. Si la cuenta fue creada, por ejemplo, el 10/05/2020, no puedo ingresar como fecha 09/05/2020 porque el sistema no lo reconocerá y generará errores)*
- El casillero **"Guardar copia en carpeta al enviar"** dejará una copia del correo que enviemos en la carpeta que indiquemos.

Esta sección, en base a lo que hayamos marcado se verá, por ejemplo, así:

Página **15** de **18**

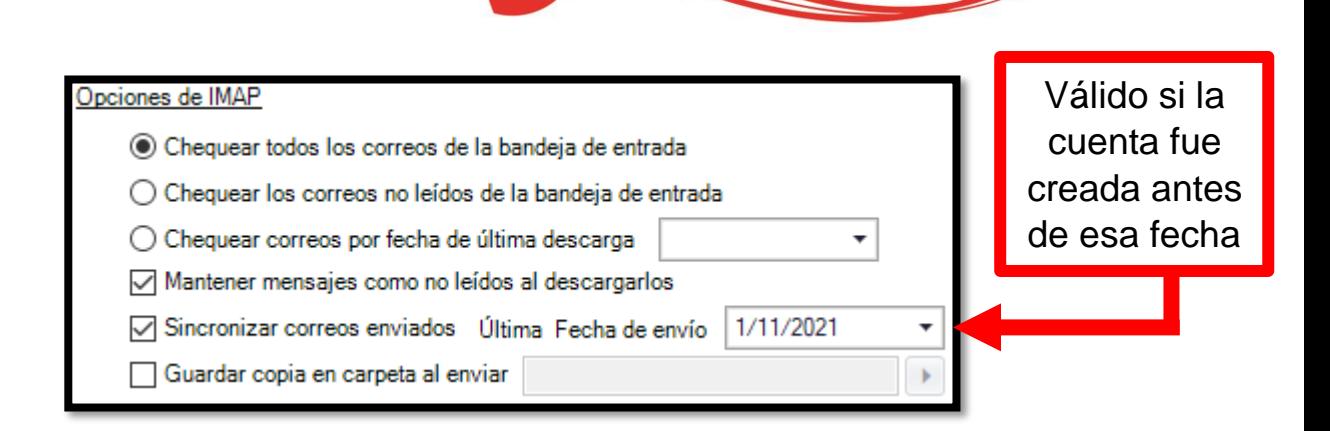

**CA** 

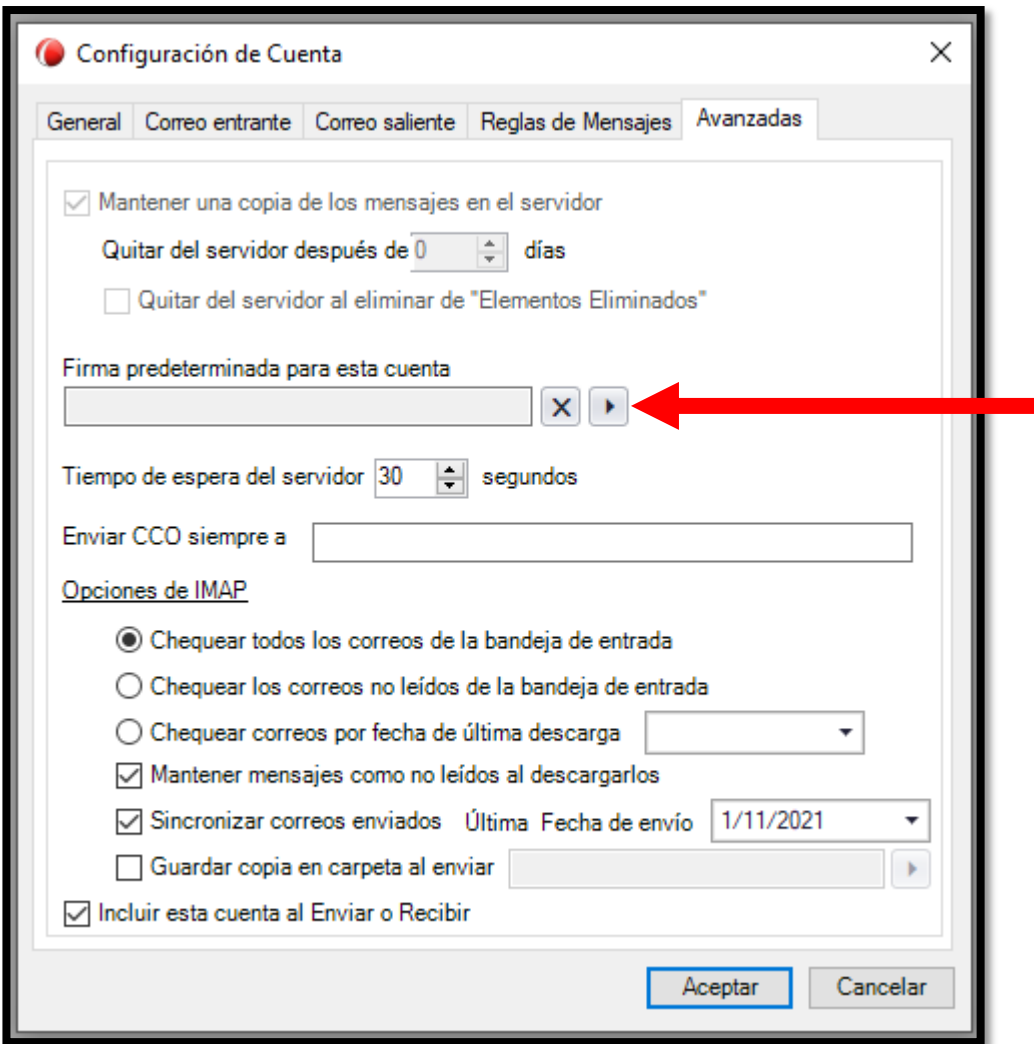

En ambos casos, sea cuenta con protocolo IMAP o POP3, dejaremos tildado el casillero **"Incluir esta cuenta al Enviar y Recibir"**.

Página **16** de **18**

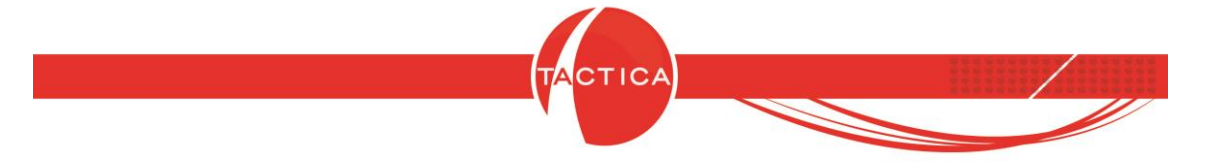

# **1.1.5.- Firma predeterminada para la cuenta.**

Si deseamos otorgarle una firma predeterminada a la cuenta cada vez que enviemos un mail, tocaremos el botón señalado, dentro de la pestaña Avanzadas, y cargaremos un archivo de imagen cuyo nombre no tenga espacios (es decir: ImagenFirma.png – NO: Imagen Firma.png).

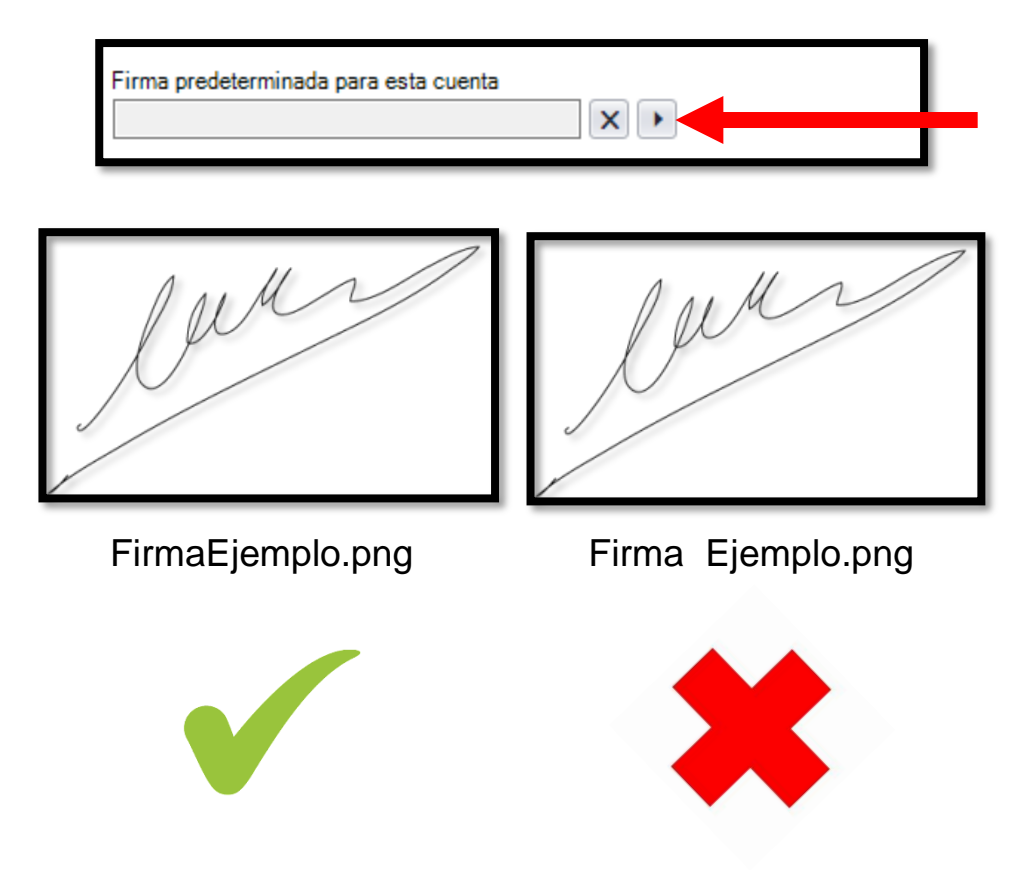

# **1.1.6.- Finalizar la configuración**

Una vez realizados todos los pasos indicados, podemos dar "Aceptar".

**Dato importante a tener en cuenta:** es importante que la cuenta de correo electrónico que se está intentando añadir no cuente con protocolos de autenticación como la verificación en dos pasos, ya que la cuenta no funcionará en TACTICA.

Página **17** de **18**

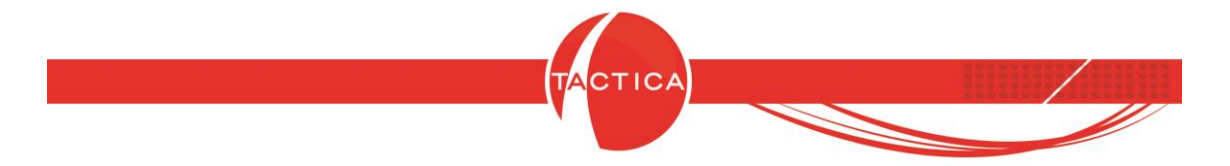

# **2.0.- Verificar la funcionabilidad de la cuenta de correo electrónico.**

Para asegurarnos de que la cuenta que añadimos funciona correctamente, deberemos presionar el botón "Enviar y recibir todo" que se encuentra en el listado de opciones del módulo Correos.

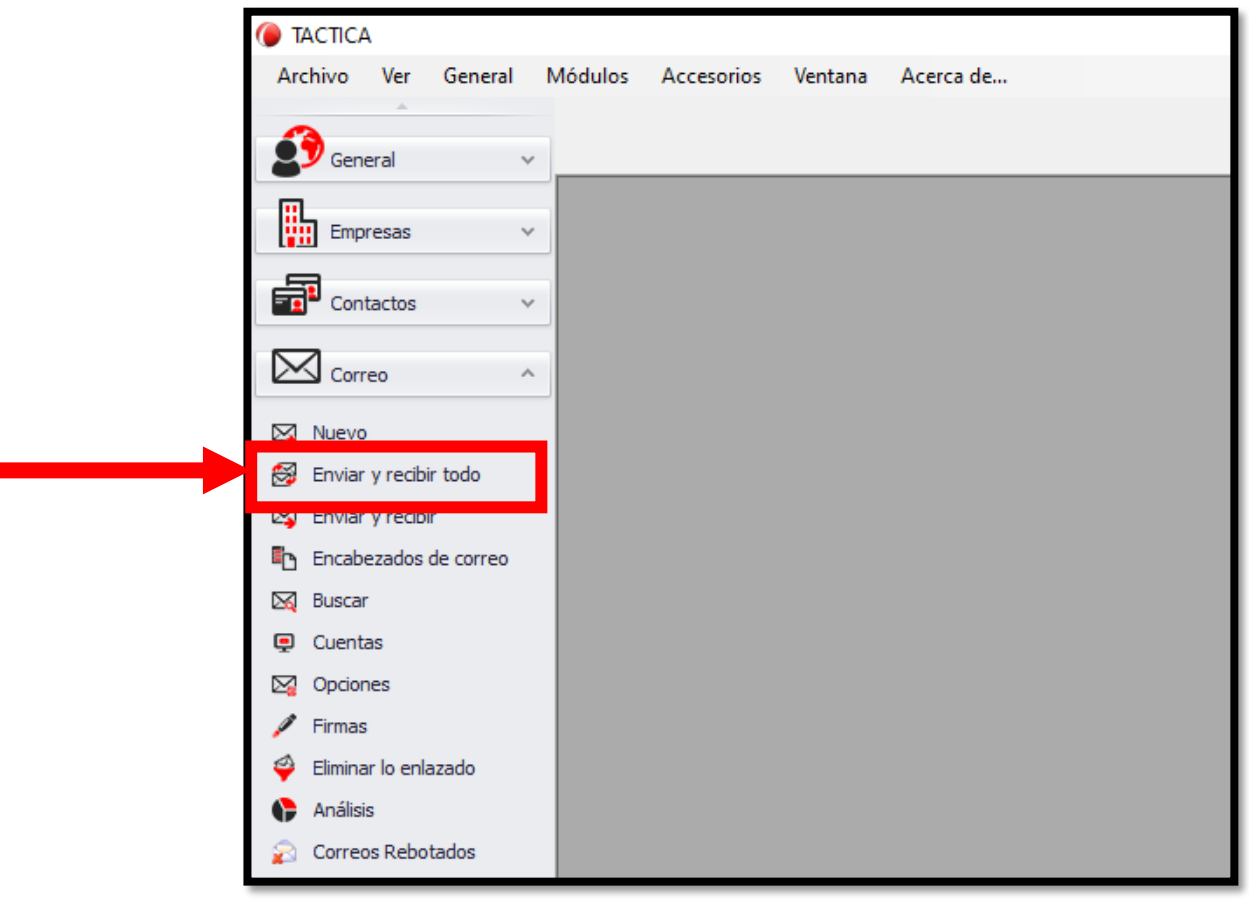

Si luego de hacerlo vemos que el sistema comienza a cargar correctamente nuestros correos, sabremos con seguridad que la cuenta fue configurada correctamente.